# **Integration Framework for SAP Business One**

## Calling the Service Layer Object

PUBLIC

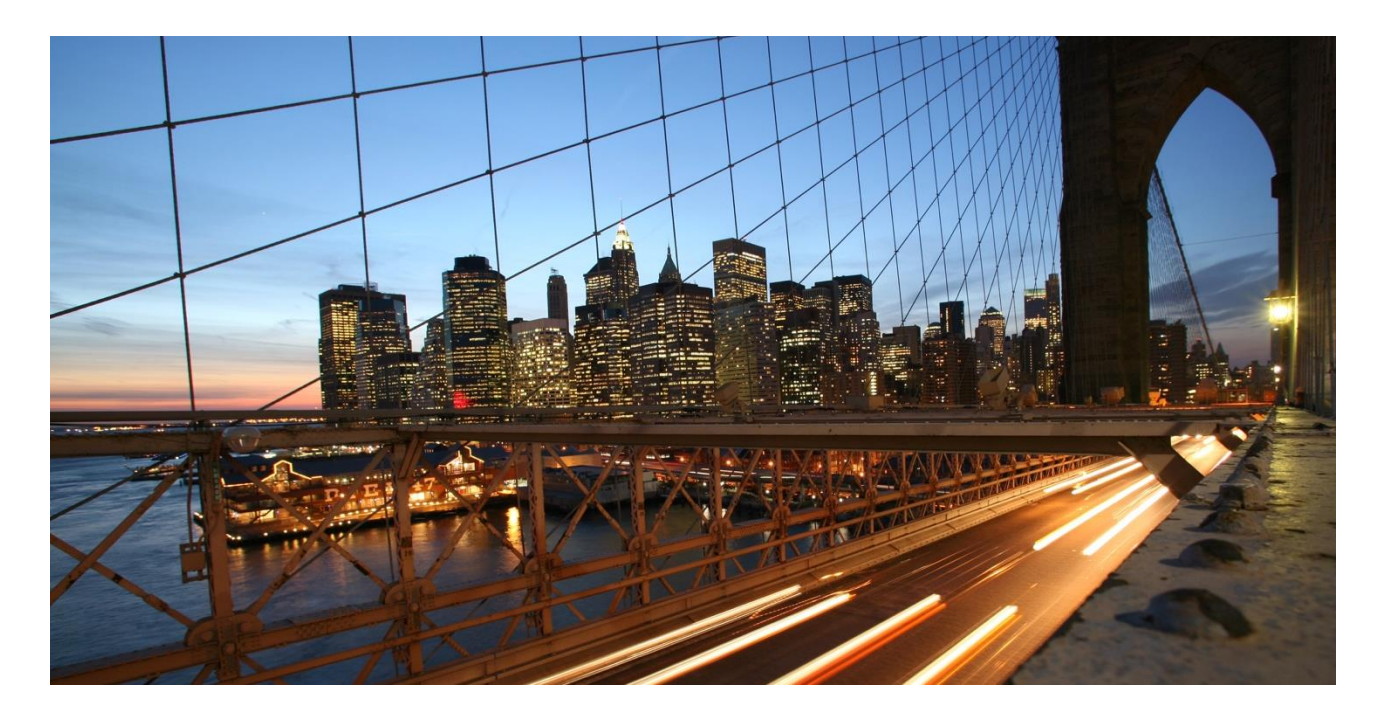

Global Roll-out

**October 2018, Krisztián Pápai**

**Note: The example templates in this document are not officially supported by SAP.**

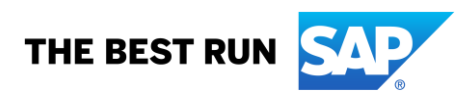

## **TABLE OF CONTENTS**

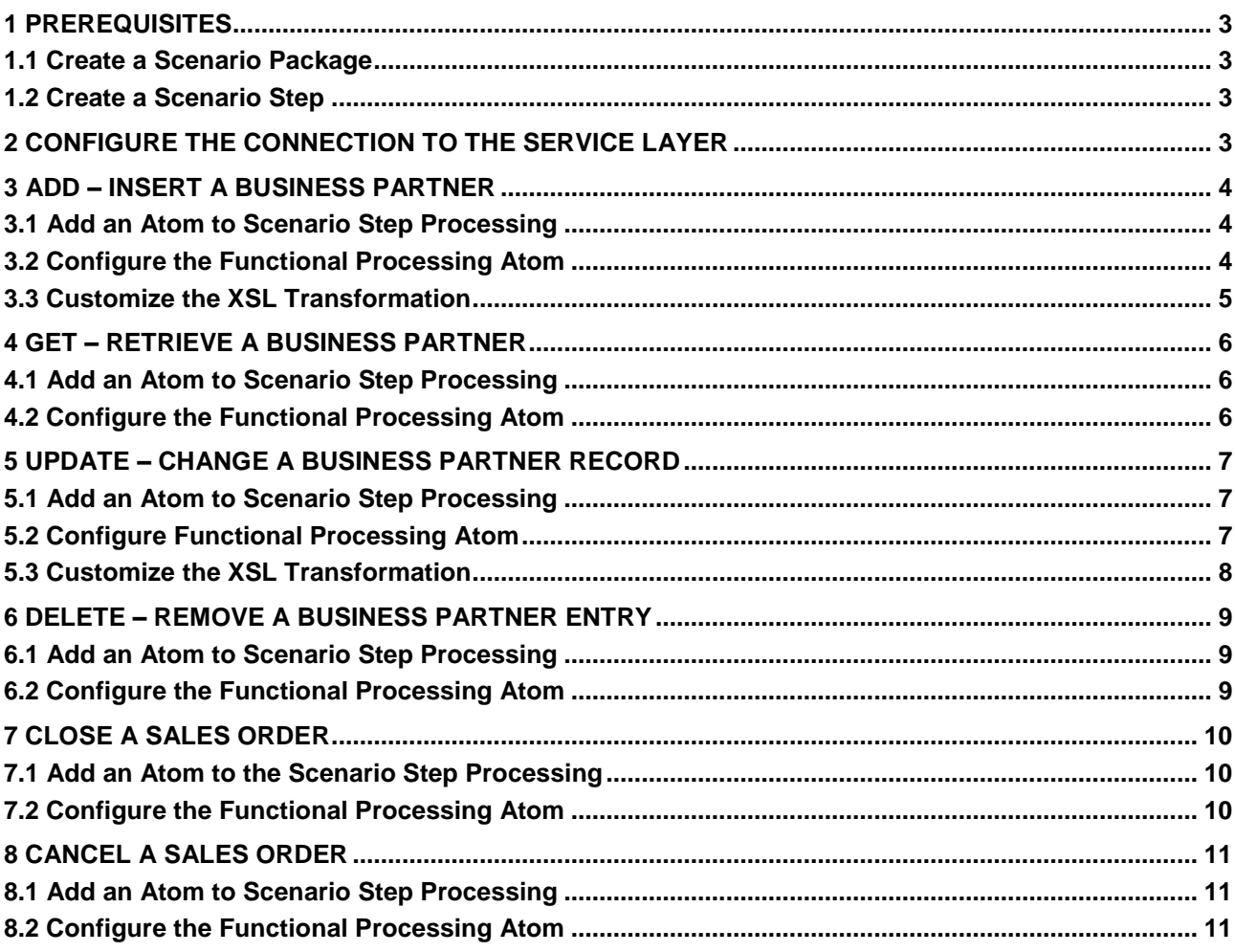

The SAP Business One service layer is a new generation of extension API for consuming SAP Business One data and services, which builds on core protocols such as HTTP and OData. The result is a uniform way to expose business objects on top of a Web server. The service layer is available for SAP Business One, version for SAP HANA.

OData is a standardized protocol for creating and consuming data APIs. It defines entity types, service metadata, and allows for entity relationships.

## <span id="page-2-1"></span><span id="page-2-0"></span>**1 PREREQUISITES**

### **1.1 Create a Scenario Package**

To create a scenario package in the integration framework for SAP Business One, please refer to the openSAP course In Action - [Integration Framework for SAP Business One](https://open.sap.com/courses/ifb1/items/5oWUkiyDFGiYCzzodawGfA)*.* 

<span id="page-2-2"></span>In the *Week 2* and *Unit 1* chapter, you learn how to create a scenario package.

### **1.2 Create a Scenario Step**

To create a scenario step in the integration framework for SAP Business One, please refer to the openSAP course In Action - [Integration Framework for SAP Business One](https://open.sap.com/courses/ifb1/items/5oWUkiyDFGiYCzzodawGfA)*.* 

<span id="page-2-3"></span>In the *Week 2* and *Unit 1* chapter, you learn how to create a scenario step.

## **2 CONFIGURE THE CONNECTION TO THE SERVICE LAYER**

To configure and establish the connection from the integration framework for SAP Business One to the SAP Business One Service Layer, please refer to the document [Configure connectivity to](https://help.sap.com/doc/8ee73e4476f8488d87a6966497361cfd/9.0/en-US/Configure_Service_Layer.pdf) SAP Business One [Service Layer.](https://help.sap.com/doc/8ee73e4476f8488d87a6966497361cfd/9.0/en-US/Configure_Service_Layer.pdf)

## <span id="page-3-0"></span>**3 ADD – INSERT A BUSINESS PARTNER**

The chapter guides you through the procedure to insert business partner master data into SAP Business One using the SAP Business One Service Layer.

<span id="page-3-1"></span>Please refer to the sample Scenario Step sap.SL.Add, available in Scenario Package [sap.ServiceLayer.](https://help.sap.com/doc/8f882d8f294f4688a86ae27cf5bad2a8/9.0/en-US/sap.ServiceLayer.zip)

#### **3.1 Add an Atom to Scenario Step Processing**

To add the call service layer object atom to the process flow:

- Press the  $\blacktriangleright$  [Add] button on the *Start* atom to insert a new functional processing atom.
- In the *New Flow Atom* field, select the **Call Service Layer Object** value*.*
- Click **Add**.
- Finally, press **OK** to generate the *predecessor XSL transformation* atom.

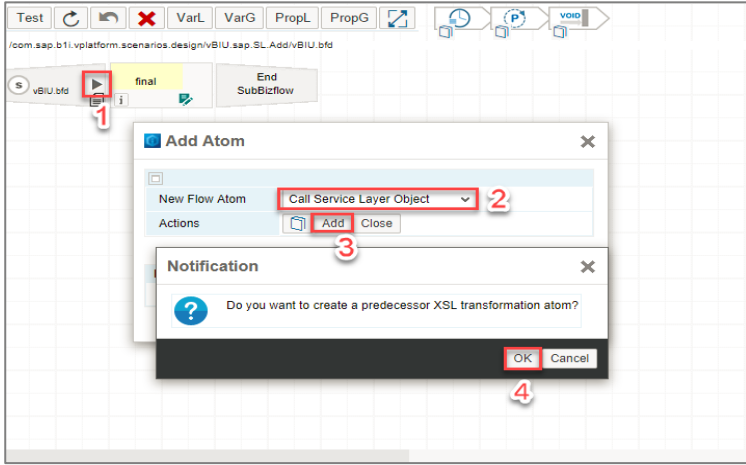

#### <span id="page-3-2"></span>**3.2 Configure the Functional Processing Atom**

- Press the  $\blacktriangleright$  [Change Configuration] button.
- In the *SysId* field, select the SAP Business One system entry.
- In the *Method* field, select the **Add** value.
- In the *Object Identifier* field, select **BusinessPartners**.
- The *Key Name* property is filled automatically based on the *Object Identifier*.
- Finally, press the  $\Box$  [Save] button.

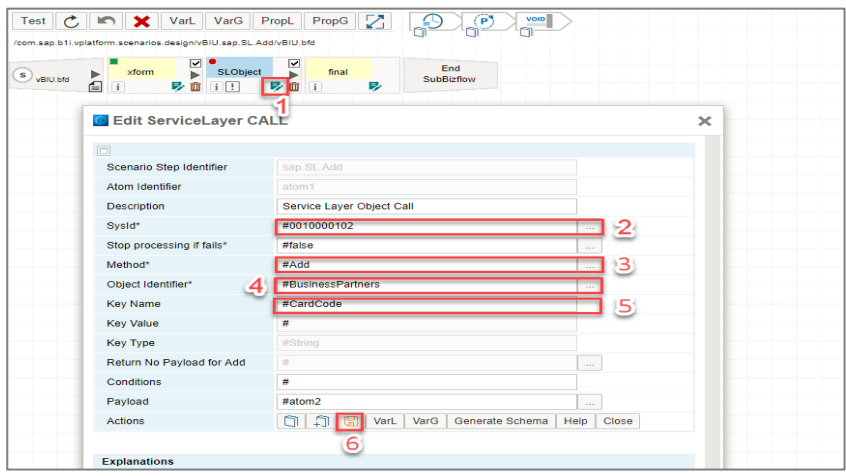

## <span id="page-4-0"></span>**3.3 Customize the XSL Transformation**

- Click the XSL Transformation Atom (xform). The integration framework opens the *Embedded XML Editor* to edit the XSL file.
- In the XSL file, change the **transform** template accordingly:

<xsl:template name="transform">

<ServiceLayer>

<io xmlns:xsi="http://www.w3.org/2001/XMLSchema-instance" xmlns="urn:com.sap.b1i.bizprocessor:bizatoms" pltype="json" xsi:schemaLocation="urn:com.sap.b1i.bizprocessor:bizatoms json\_pltype.xsd">

<object>

<string name="CardCode">MyBP01</string>

<string name="CardName">My Business Partner Name 01</string>

</object>

 $<$ /io $>$ 

</ServiceLayer>

</xsl:template>

### <span id="page-5-0"></span>**4 GET – RETRIEVE A BUSINESS PARTNER**

The chapter guides you through the procedure to get business partner master data from SAP Business One using the SAP Business One Service Layer.

<span id="page-5-1"></span>Please refer to the sample Scenario Step **sap.SL.Get**, available in Scenario Package [sap.ServiceLayer.](https://help.sap.com/doc/8f882d8f294f4688a86ae27cf5bad2a8/9.0/en-US/sap.ServiceLayer.zip)

#### **4.1 Add an Atom to Scenario Step Processing**

To add the call service layer object atom to the process flow:

- Press the  $\blacktriangleright$  [Add] button on the *Start* atom to insert a new functional processing atom.
- In the *New Flow Atom* field, select the **Call Service Layer Object** value*.*
- Click **Add**.
- Finally, press **Cancel**, because we do not need the *predecessor XSL transformation* atom.

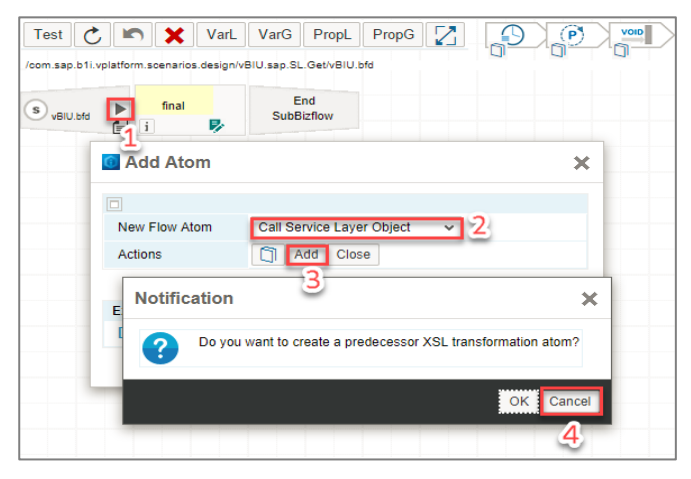

#### <span id="page-5-2"></span>**4.2 Configure the Functional Processing Atom**

- Press the  $\triangleright$  [Change Configuration] button.
- In the *SysId* field, select the SAP Business One system entry.
- In the *Method* field, select the **Get** value.
- In the *Object Identifier* field, select **BusinessPartners**.
- The *Key Name* property is filled automatically based on the *Object Identifier*.
- In the *Key Value* field, enter an existing business partner CardCode, for example, **#MyBP01**.
- Finally, press the  $\Box$  [Save] button.

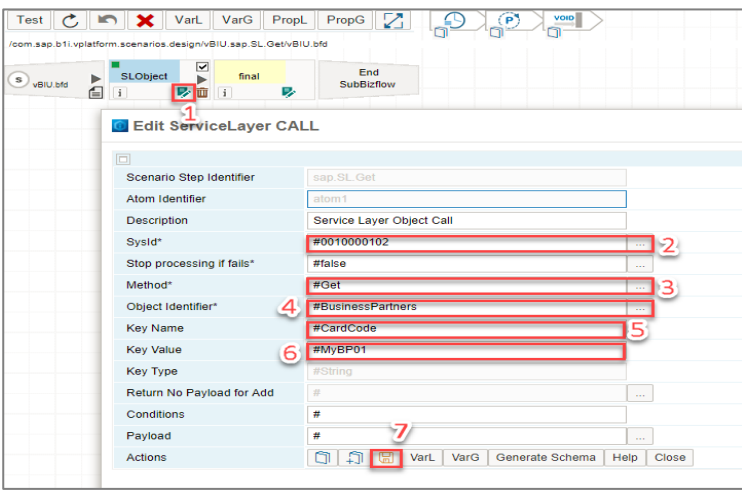

### <span id="page-6-0"></span>**5 UPDATE – CHANGE A BUSINESS PARTNER RECORD**

The chapter guides you through the procedure to update business partner master data in SAP Business One using the SAP Business One Service Layer.

Please refer to the sample Scenario Step **sap.SL.UpdatePath**, available in Scenario Package [sap.ServiceLayer.](https://help.sap.com/doc/8f882d8f294f4688a86ae27cf5bad2a8/9.0/en-US/sap.ServiceLayer.zip)

A **PUT** request indicates a replacement update. All property values with those specified in the request body will be replaced. Missing properties are set to their default values. Be aware of the potential for data-loss in round-tripping properties that the client may not know about in advance.

A **PATCH** indicates a differential update. Those property values that are specified in the request body will be exactly replaced. Missing properties are not altered. **PATCH** provides more resiliency between clients and services by directly modifying only those values specified by the client.

<span id="page-6-1"></span>Generally, **PATCH** is strongly recommended while **PUT** is deprecated.

#### **5.1 Add an Atom to Scenario Step Processing**

To add the call service layer object atom to the process flow:

- Press the  $\blacktriangleright$  [Add] button on the *Start* atom to insert a new functional processing atom.
- In the *New Flow Atom* field, select the **Call Service Layer Object** value*.*
- Click **Add**.
- Finally, press **Cancel**, because we do not need the *predecessor XSL transformation* atom.

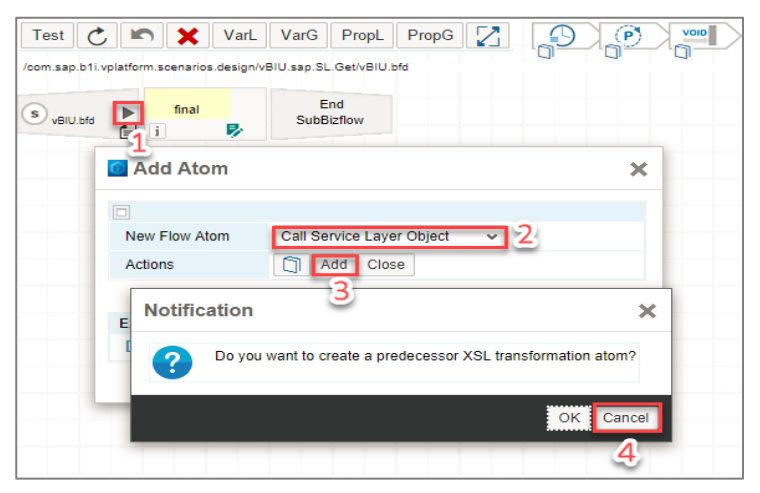

#### <span id="page-6-2"></span>**5.2 Configure Functional Processing Atom**

- Press the  $\triangleright$  [Change Configuration] button.
- In the *SysId* field, select the SAP Business One system entry.
- In the *Method* field, use the **Update PATCH** value.
- In the *Object Identifier* field, select **BusinessPartners**.
- The *Key Name* property is filled automatically based on the *Object Identifier*.
- In the *Key Value* field, enter an existing business partner CardCode, for example, **#MyBP01**.
- Finally, press the  $\Box$  [Save] button.

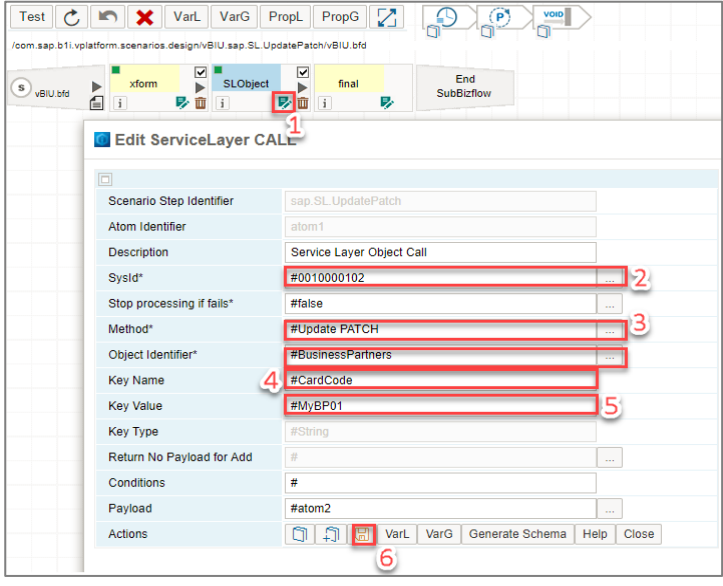

### <span id="page-7-0"></span>**5.3 Customize the XSL Transformation**

- Click the XSL transformation atom (xform). The integration framework opens the *Embedded XML Editor* to edit the XSL file.
- In the XSL file, change the **transform** template accordingly:

<xsl:template name="transform">

<ServiceLayer>

<io xmlns:xsi="http://www.w3.org/2001/XMLSchema-instance" xmlns="urn:com.sap.b1i.bizprocessor:bizatoms" pltype="json" xsi:schemaLocation="urn:com.sap.b1i.bizprocessor:bizatoms json\_pltype.xsd">

<object>

<string name="CardName">My Business Partner Name 01 new</string>

</object>

 $<$ /io $>$ 

</ServiceLayer>

</xsl:template>

## <span id="page-8-0"></span>**6 DELETE – REMOVE A BUSINESS PARTNER ENTRY**

The chapter guides you through the procedure to delete business partner master data from SAP Business One using the SAP Business One Service Layer.

<span id="page-8-1"></span>Please refer to the sample Scenario Step **sap.SL.Delete**, available in Scenario Package [sap.ServiceLayer.](https://help.sap.com/doc/8f882d8f294f4688a86ae27cf5bad2a8/9.0/en-US/sap.ServiceLayer.zip)

#### **6.1 Add an Atom to Scenario Step Processing**

To add the call service layer atom to the process flow:

- Press the  $\blacktriangleright$  [Add] button on the *Start* atom to insert a new functional processing atom.
- In the *New Flow Atom* field, select the **Call Service Layer Object** value*.*
- Click **Add**.
- Finally, press **Cancel**, because we do not need the *predecessor XSL transformation* atom.

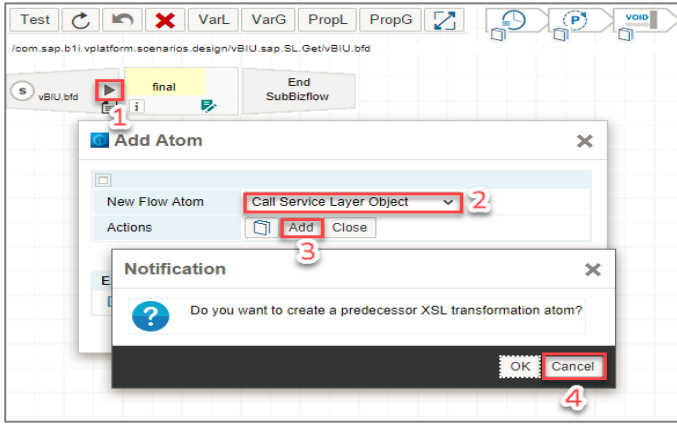

#### <span id="page-8-2"></span>**6.2 Configure the Functional Processing Atom**

- Press the  $\triangleright$  [Change Configuration] button.
- In the *SysId* field, select the SAP Business One system entry.
- In the *Method* field, use the **Delete** value.
- In the *Object Identifier* field, select **BusinessPartners**.
- The *Key Name* property is filled automatically based on the *Object Identifier*.
- In the *Key Value* field, enter an existing business partner CardCode, for example, **#MyBP01**.
- Finally, press the  $\Box$  [Save] button.

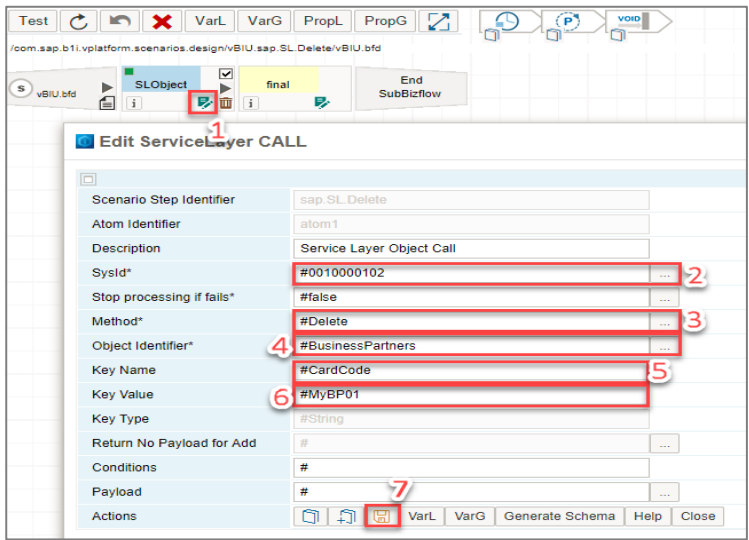

## <span id="page-9-0"></span>**7 CLOSE A SALES ORDER**

The chapter guides you through the procedure to close a sales order document in SAP Business One using the SAP Business One Service Layer.

<span id="page-9-1"></span>Please refer to the sample Scenario Step **sap.SL.Close**, available in Scenario Package [sap.ServiceLayer.](https://help.sap.com/doc/8f882d8f294f4688a86ae27cf5bad2a8/9.0/en-US/sap.ServiceLayer.zip)

### **7.1 Add an Atom to the Scenario Step Processing**

To add the call service layer atom to the process flow:

- Press the  $\blacktriangleright$  [Add] button on the *Start* atom to insert a new functional processing atom.
- In the *New Flow Atom* field, select the **Call Service Layer Object** value*.*
- Click **Add**.
- Finally press **Cancel**, because we do not need the *predecessor XSL transformation* atom.

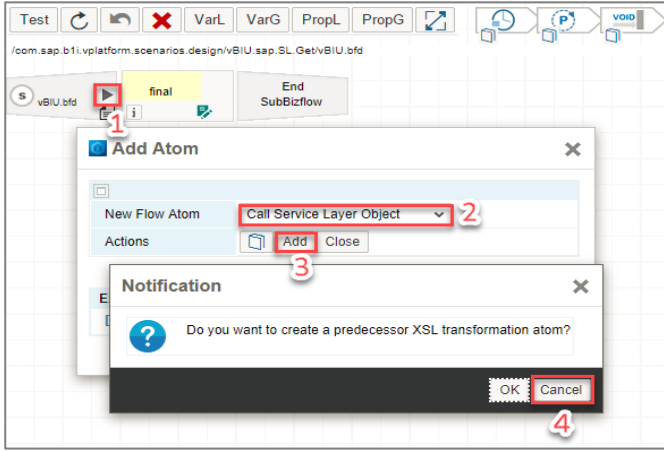

#### <span id="page-9-2"></span>**7.2 Configure the Functional Processing Atom**

- Press the  $\triangleright$  [Change Configuration] button.
- In the *SysId* field, select the SAP Business One system entry.
- In the *Method* field, use the **Close** value.
- In the *Object Identifier* field, select **Orders**.
- The *Key Name* property is filled automatically based on the *Object Identifier*.
- In the Key Value field, enter an existing document entry for a sales order with status **open**.
- Finally, press the  $\Box$  [Save] button.

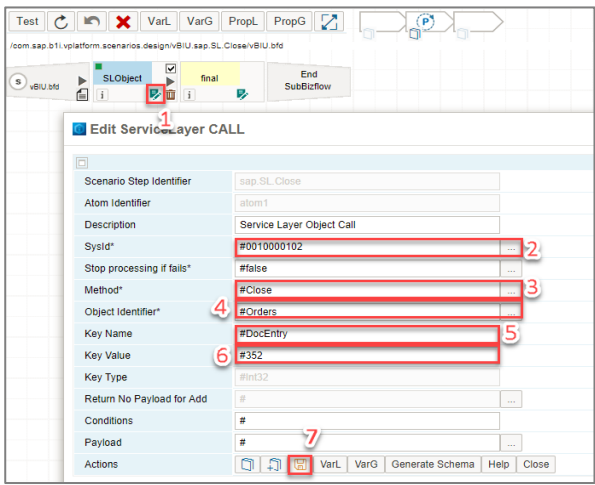

## <span id="page-10-0"></span>**8 CANCEL A SALES ORDER**

The chapter guides you through the procedure to cancel a sales order document in SAP Business One using the SAP Business One Service Layer.

<span id="page-10-1"></span>Please refer to the sample Scenario Step **sap.SL.Cancel**, available in Scenario Package [sap.ServiceLayer.](https://help.sap.com/doc/8f882d8f294f4688a86ae27cf5bad2a8/9.0/en-US/sap.ServiceLayer.zip)

#### **8.1 Add an Atom to Scenario Step Processing**

To add the call service layer atom to the process flow:

- Press the  $\blacktriangleright$  [Add] button on the *Start* atom to insert a new functional processing atom.
- In the *New Flow Atom* field, select the **Call Service Layer Object** value*.*
- Click **Add**.
- Finally, press **Cancel**, because we do not need the *predecessor XSL transformation* atom.

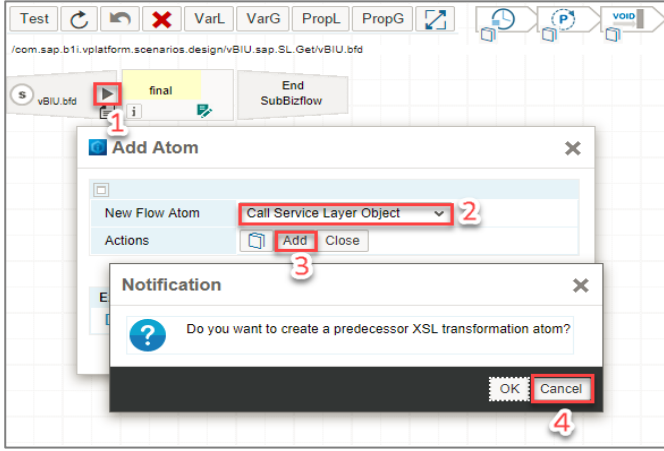

#### <span id="page-10-2"></span>**8.2 Configure the Functional Processing Atom**

- Press the  $\triangleright$  [Change Configuration] button.
- In the *SysId* field, select the SAP Business One system entry.
- In the *Method* field, select the **Cancel** value.
- In the *Object Identifier* field, select **Orders**.
- The *Key Name* property is filled automatically based on the *Object Identifier*.
- In the *Key Value* field, enter an existing document entry for a sales order with status **open**.
- Finally press the  $\Box$  [Save] button.

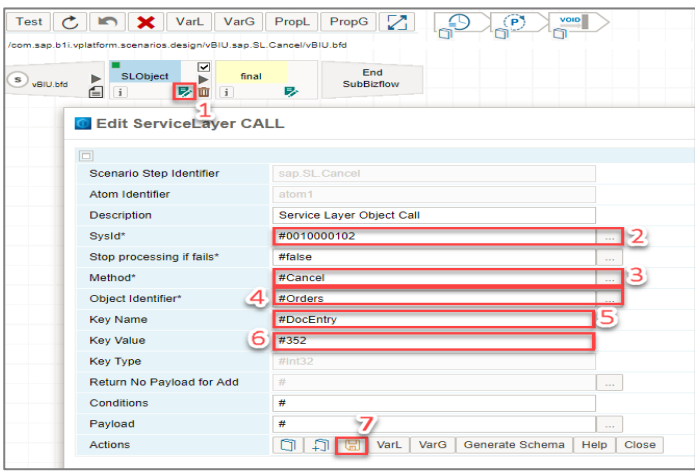

#### **www.sap.com/contactsap**

© 2018 SAP SE or an SAP affiliate company. All rights reserved.<br>No part of this publication may be reproduced or transmitted in any form or for any purpose without the express permission of SAP SE or an SAP affiliate compa

The information contained herein may be changed without prior notice. Some software products marketed by SAP SE and its distributors contain proprietary software components of other software vendors.<br>National product speci

These materials are provided by SAP SE or an SAP affiliate company for informational purposes only, without representation or warranty of any kind, and SAP or its affiliated companies shall not be liable<br>for errors or omis

In particular, SAP SE or its affiliated companies have no obligation to pursue any course of business outlined in this document or any related presentation, or to develop or release any functionality are<br>all subject to cha cautioned not to place undue reliance on these forward-looking statements, and they should not be relied upon in making purchasing decisions.

SAP and other SAP products and services mentioned herein as well as their respective logos are trademarks or registered trademarks of SAP SE (or an SAP affiliate company) in Germany and other<br>countries. All other product

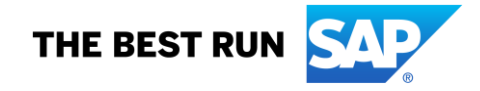